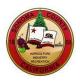

# SUPPLIER REGISTRATION INSTRUCTIONS

# **County of Sonoma Supplier Portal**

Register as a **Supplier** if your company previously received payment from the County of Sonoma for goods and/or services. If your company has not previously done business with the County, register as a **Bidder**.

If you experience technical issues during registration, email the <u>Supplier Desk</u> for prompt assistance. Please include screen captures of the issue if possible.

Navigate to the Sonoma County <u>Supplier Portal</u> and click on User Registration.

| Sonoma County Portal                                                                                                    |                                                                                                    |  | Sign In               | User Registration          |
|----------------------------------------------------------------------------------------------------|----------------------------------------------------------------------------------------------------|--|-----------------------|----------------------------|
| site is best view<br>Chrome. You m<br>browser's pop-u                                                                                                    | Sonoma County Supplier Portal. This<br>ed with Microsoft Edge or Google<br>ay need to disable your internet<br>p blocker to fully access this website.                                                                                                    |  |                       |                            |
| through the Sup                                                                                                    | y accepts electronic bids submitted<br>plier Portal. Hard copy, faxed, and/or<br>sions will not be accepted.                                                                                                    |  |                       |                            |
| Registration is required in order to view addenda, and bid on County solicitations                                                                                                    |                                                                                                    |  |                       | View Registration Options. |
| are available in FAQ section below.                                                                                                    |                                                                                                    |  |                       |                            |
| System may be temporarily unavailable 7:30am and Thursdays 5:30-7:30pm.                                                                                                    | for maintenance: Tuesdays 6:00-                                                                                                    |  | Bidding Opportunities | Executive Order N-6-22     |
| The living wage rate required under County's Living Wage Ordinance (LWO) has been increased. Effective January 1, 2022, the living wage rate required under the LWO shall be <b>\$16.75</b> per hour, an increase over the previous \$15.00 per hour. The adjustment was adopted by the County's Board of Supervisors on December 14, 2021, in accordance with Sonoma Municipal Code section 2-377(d). All covered employees must be paid at least the increased living wage rate. Questions? Email livingwage@sonoma-county.org. |                                                                                                    |  |                       |                            |
|                                                                                                    |                                                                                                    |  | 02 Opportunities      | Required Compliance        |
|                                                                                                    |                                                                                                    |  |                       |                            |
| FAQs   Contact Us                                                                                                    |                                                                                                    |  | Legal                 |                            |
|                                                                                                    | You are logging into a system that is the property of the County of Sonoma and is for authorized use only. Users have no<br>explicit or implicit expectation of privacy. Any and all uses of this system may be intercepted, monitored, recorded, copied,<br>audited and otherwise disclosed to authorized County and law enforcement personnel. By using this system, the User<br>consents to such interception and disclosure. All Users of this system are governed by all applicable policies and procedures<br>of the County of Sonoma. Unauthorized or improper use of this system are governed by all applicable policies and procedures<br>of the County of Sonoma. Unauthorized or improper use of this system are governed by all applicable policies and procedures<br>disciplinary action up to and including termination of employment and civil/criminal penalties. By continuing to use this<br>system, you consent to these terms and conditions of use and represent that you are an authorized User. Please log off of<br>this system immediately if you do not agree to the conditions stated in this notice. |  |                       |                            |
| Get helpful information here.                                                                                                    |                                                                                                    |  |                       |                            |

This will direct you to the User Registration page. On this page, under **Register as a Supplier**, click **Register now**.

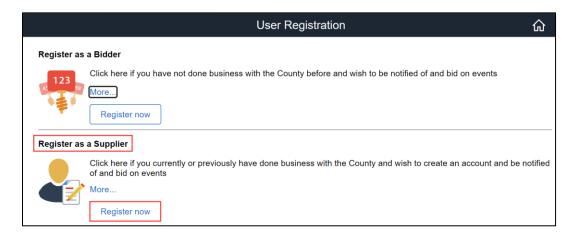

The **Register now** link brings up a pop-up window, entitled **Supplier Registration**, where the registration process will take place. Once you begin your registration process, <u>do not</u> close the registration window. Closing this window will cause data entered to be lost, and entries cannot be retrieved. This pop-up window will close automatically at the end of the successful registration process.

| Supplier Registration                                                                                                    | ×    |
|----------------------------------------------------------------------------------------------------|------|
|                                                                                                    | Help |
| Register New User Accounts                                                                                                    |      |
|                                                                                                    |      |
| In order to register, you will need your County assigned Supplier ID and your Taxpayer Identification Number or Social Security<br>Number.                                           |      |
| If you do not have your Supplier ID number, please contact the County department you normally work with. You can also email a<br>request to <u>supplier-desk@sonoma-county.org</u> . |      |
| 1. Enter your Supplier ID and Taxpayer Identification Number, or Social Security Number.                                                                                             |      |
| 2. Create a User ID without spaces.                                                                                                    |      |
| 3. Create a password and confirm the password                                                                                                    |      |
| 4. Enter your email ID                                                                                                    |      |
| 5. Review the Terms of Agreement                                                                                                    |      |
| 6. Click the check box next to "Click to accept the Terms of Agreement below."                                                                                                    |      |
| 7. Click submit to process your Supplier registration.                                                                                                    |      |

# **Enter Registration Information**

**Supplier ID**: Enter your **County Supplier ID number**. If you do not have it on hand, please request it from our <u>Supplier Desk</u>.

**Tax Identification Number**: Enter **Tax Identification Number** or **Social Security Number** associated with your Supplier ID in the following format: 123456789. Do not use spaces, dashes, or any other characters.

User ID - Enter desired login name without spaces.

**Password** - Create a password with a minimum of 8 characters. You may use the following special characters:  $! @ # $ % ^ & * () - = + [] { } ; : / . <>$ 

**Confirm** - Retype password. Please save your User ID and password for future reference.

Description - Enter job title.

Email ID - Enter email address.

Terms and Conditions - Click box to accept the Terms of Agreement.

Click Submit.

|                            | Supplier Registration                              |   |  |  |  |
|----------------------------|----------------------------------------------------|---|--|--|--|
| oplier List                |                                                    |   |  |  |  |
| *Supplier ID               | Tax Identification Number                          |   |  |  |  |
|                            |                                                    | î |  |  |  |
| Add                        |                                                    |   |  |  |  |
| er Account Information ⑦   |                                                    |   |  |  |  |
| * Requested User ID        | JANEDOE                                            |   |  |  |  |
| *Password                  |                                                    |   |  |  |  |
| * Confirm<br>Password      |                                                    |   |  |  |  |
| Description                | Manager                                            |   |  |  |  |
| * Email ID                 | jane.doe@example.com                               |   |  |  |  |
| Language Code              | English 🗸                                          |   |  |  |  |
| Time Zone                  | ٩                                                  |   |  |  |  |
| Currency Code              | USD Q                                              |   |  |  |  |
| ms and Conditions          |                                                    |   |  |  |  |
|                            | reement fully before submitting your registration. |   |  |  |  |
| Select to accept the Terms | of Agreement below.                                |   |  |  |  |
| Terms of Agreement         |                                                    |   |  |  |  |
| Submit                     |                                                    |   |  |  |  |

# **Registration Confirmation**

You will receive an onscreen confirmation following successful registration. Click **OK** to close the pop-up Supplier Registration window.

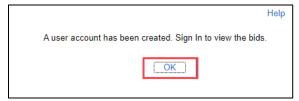

You will also receive **confirmation emails** from PeopleSoft. The email with the subject "New User Account Creation" contains your User ID (example redacted). **Please save this email for future reference.** 

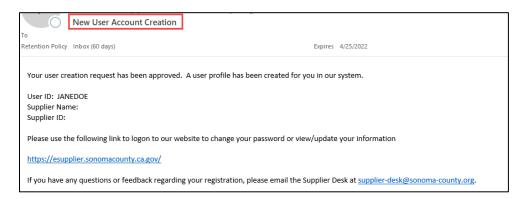

You will also receive a confirmation email with the subject "User ID Registration." This email is to inform you that you have registered as a Supplier with the County, and it is not necessary for you to keep this email. The information contained in this email is also included in your New User Account Creation email.

**Please continue** – additional account configuration is needed in order to receive emailed notifications of County solicitations.

Once the pop-up window is closed, you will be redirected to the homepage where you can now Sign In to place bids.

| Sonoma County Portal                                                                                                    |                                                                                                    | Sign In               | User Registration          |
|----------------------------------------------------------------------------------------------------|----------------------------------------------------------------------------------------------------|-----------------------|----------------------------|
|                                                                                                    | Welcome to the Sonoma County Supplier Portal. This<br>site is best viewed with Microsoft Edge or Google<br>Chrome. You may need to disable your internet<br>browser's pop-up blocker to fully access this website. | ->                    | 27                         |
| AMELATURE<br>ADMILATURE<br>COLLIFORMULA                                                                                                    | The County only accepts electronic bids submitted<br>through the Supplier Portal. Hard copy, faxed, and/or<br>emailed submissions will not be accepted.                                                            | 47                    |                            |
|                                                                                                    | ed in order to view bid documents, receive bid alerts and                                                                                                    |                       | View Registration Options. |
| addenda, and bid on County solicitations; instructions and additional support<br>are available in FAQ section below.                                                                                                    |                                                                                                    |                       |                            |
| System may be temporarily unavailable for maintenance: Tuesdays 6:00-<br>7:30am and Thursdays 5:30-7:30pm.                                                                                                    |                                                                                                    | Bidding Opportunities | Executive Order N-6-22     |
| The living wage rate required under County's Living Wage Ordinance (LWO)<br>has been increased. Effective January 1, 2022, the living wage rate required<br>under the LWO shall be <b>\$16.75</b> per hour, an increase over the previous \$15.00<br>per hour. The adjustment was adopted by the County's Board of Supervisors on<br>December 14, 2021, in accordance with Sonoma Municipal Code section 2-<br>377(d). All covered employees must be paid at least the increased living wage<br>rate. Questions? Email livingwage@sonoma-county.org. |                                                                                                    |                       |                            |
|                                                                                                    |                                                                                                    | 02 Opportunities      | Required Compliance        |

Sign in by entering your newly created User ID and Password and selecting Sign In.

|          | Sign In                   | × |
|----------|---------------------------|---|
| User ID  | JANEDOE                   |   |
| Password |                           |   |
|          | Enable Screen Reader Mode |   |
|          | Sign In                   |   |
|          | Forgot Password?          |   |

County of Sonoma Suppliers are responsible for self-managing their accounts, and updating their account information online. Regularly check and update your account to ensure uninterrupted access to information regarding the County of Sonoma's solicitations.

# **Profile Configuration Steps**

In order to complete your User Profile configurations, select the tile that states Click Here to Begin.

| Instructional Documents                                                                                                    | Click Here to Begin |
|----------------------------------------------------------------------------------------------------|---------------------|
| How to View a Solicitation and Submit a Bid<br>Supplier Account Management Instructions                                                                                                    | m                   |
| To view the documents linked above, you must have Adobe Reader, or comparable application, to view PDF's. Additional instructions can be found in the FAQs section of this portal. Click the "Click Here to Begin" tile on the right to access. Please email supplier-desk@sonoma-county.org if you experience difficulties using this site. |                     |

#### **Select Categories**

The County will email solicitation notifications to Suppliers who have registered for the same commodity or service category as the solicitation. In order to receive emailed solicitation notifications, you must select one or more categories, and the email address you supplied must be correct.

In the left navigation pane, select **Maintain User Account**, which will expand the folder. Then select **My Categorizations**.

| Sonoma County Supplier Portal |   |
|-------------------------------|---|
| Bidding Activities            | ^ |
| View Events and Place Bids    |   |
| 📕 Maintain User Account       | ^ |
| Manage User Profiles          |   |
| Manage Supplier Addresses     |   |
| Manage Supplier Contacts      |   |
| Maintain My User Contact      |   |
| My Categorizations            |   |

Click directly on the file folder 🖻 next to Sell Categories.

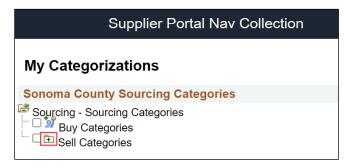

Search for the category list for goods and/or services your organization provides. Scroll, or use the Control+F command to search by keyword. When you have identified a category, click on the **file folder** next to the **category name** to view the subcategories. Check as many categories and/or subcategories as necessary. **When finished, scroll to the bottom and click Save.** Please note that it may take several minutes to save your progress if many categories are selected.

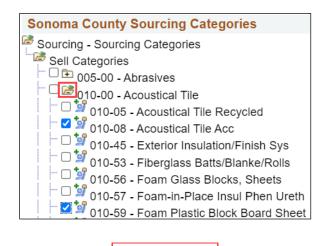

To select all subcategories, first expand the file folder for the category, and then select the checkbox next to the category. All subcategories will be checked.

Save

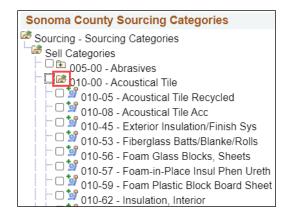

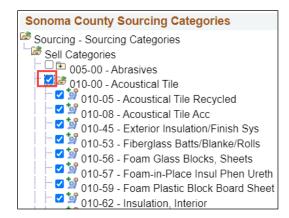

# Add Contacts

Contacts are designated employees of your organization that the County can confer with on business issues. On the left panel menu, select Maintain User Account and then select Manage Supplier Contacts. You can edit and add new contacts in this section. Without a contact assigned, your organization will not receive bid notifications.

| Maintain User Account     | ^ |
|---------------------------|---|
| Manage User Profiles      |   |
| Manage Supplier Addresses |   |
| Manage Supplier Contacts  |   |
| Maintain My User Contact  |   |
| My Categorizations        |   |

The image below shows the Current Contacts if there is not a contact assigned to your organization. To add a contact, select the Add a New Contact button.

| Current Contacts  |      |                |  |
|-------------------|------|----------------|--|
| I C               |      | <br>1-4 of 4 🗸 |  |
| Description       | Name |                |  |
|                   |      |                |  |
| Add a New Contact |      |                |  |

The redacted image below shows the Current Contacts for an organization with multiple existing contacts. To Edit an existing contact, select the Edit button adjacent to the contact you wish to change and/or make sure all the information is correct. To Delete an existing contact, select the Delete button.

| Maintain Contacts  |      |             |
|--------------------|------|-------------|
| Current Contacts   |      |             |
| Current Contacts   |      |             |
| <b>F</b> Q         |      | €           |
| Description        | Name |             |
| Bidder             |      | Edit Delete |
| Material Sales     |      | Edit Delete |
| Material Sales     |      | Edit Delete |
| ACCOUNTING/BILLING |      | Edit Delete |
| Add a New Contact  |      |             |

Adding or editing contacts will bring up the Contact Information screen where the information can be entered. Complete all fields, entering the contact's job title in the **Description** field. If this field is already filled in, please overwrite it. Click **Save** when finished.

|                       |                 | Suppl     | ier Contacts |            |
|-----------------------|-----------------|-----------|--------------|------------|
| Maintain Contacts     |                 |           |              |            |
| Contact Information   |                 |           |              |            |
| Somactimormation      |                 |           |              |            |
|                       |                 |           | _            |            |
| Description           | Bidder          |           |              |            |
| Name                  | Jane Doe        |           |              |            |
| Email ID              | Jane.Doe@exar   | mple.com  |              |            |
| URLID                 | http://         |           |              |            |
|                       |                 |           | )            |            |
| Location              | General Mailing | Address 🗸 | J            |            |
| Role                  | Executive Mana  | agement 🗸 | ]            |            |
| Status                | Active          | ~         |              |            |
|                       |                 |           |              |            |
| Telephone Information |                 |           |              |            |
| <b>■</b> Q            |                 |           | ▲ 1-1 of     | 1 🗸 🕒 🕨    |
|                       |                 |           | -            |            |
| *Туре                 | Prefix          | Phone     | Ext          |            |
| Business Phone 🗸      | • 707           | 555-1234  |              | Add Delete |
|                       |                 |           |              |            |

You will receive an onscreen confirmation when a contact is successfully saved. To add or update more contacts, select **OK** and repeat the process.

| Maintain Contacts        |  |  |
|--------------------------|--|--|
| Save Confirmation        |  |  |
| The Save was successful. |  |  |
| ОК                       |  |  |

# Add New Users from Your Company

Users are people in your company who can login to use the account. You can select specific permissions for each User, or give everyone the same permissions. In the left navigation pane select Maintain User Account then select Manage User Profiles.

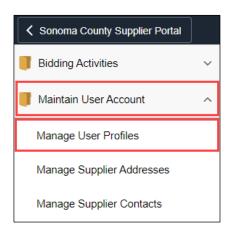

Click on the Add a New Value tab, enter a User ID (login name) for the new User and click Add.

| Supplier Portal Nav Collection |                 |  |  |  |  |  |  |
|--------------------------------|-----------------|--|--|--|--|--|--|
| Security                       |                 |  |  |  |  |  |  |
| Eind an Existing Value         | Add a New Value |  |  |  |  |  |  |
| *User ID                       |                 |  |  |  |  |  |  |
| Add                            |                 |  |  |  |  |  |  |

Enter User information in the Setup User screen:

**Description** - Enter User's job title.

**Operator Password** - Must be at least 8 characters. The following special characters may be used:  $! @ # $ % ^ & * () - = + [] {};:/.<>$ 

**Confirm Password** - Retype password.

Email Address - Enter email address of new User.

| Setup User                    |                                                                |
|-------------------------------|----------------------------------------------------------------|
| Logon Information             |                                                                |
| User ID<br>Description        | NewBidder<br>Fiscal Manager                                    |
|                               | (Examples: Fred Smith, AP Department or Buyer)                 |
|                               | (Click here to disable the access to the system for this user) |
| Operator Password (Encrypted) |                                                                |
| Confirm Password              |                                                                |
| *E-mail Address               | FiscalManager@example.com                                      |
| Language Code                 | English                                                        |

**User Role** - By default, all new users will be given a role of Event Vendor. This role allows bidding on solicitations, and is required for use of the supplier portal. Additional roles can be added by selecting Add a User Role.

| User Roles      | [4]             | <ul> <li>I-1 of 1 ♥</li> </ul> |
|-----------------|-----------------|--------------------------------|
| Role Name       | Description     |                                |
| Event Vendor    | SC Event Vendor | Delete                         |
| Add a User Role |                 |                                |

Select one or more roles by checking the box next to the role – role descriptions and permissions are as follows – select **OK** when finished:

- SC\_eSupplier/Addresses/Contacts User can add Contacts to the account.
- SC\_eSupplierAdmin User can create, update, and assign roles to other users.
- SC\_eSupplierUserManageOrders User can review Purchase Orders, Order Summaries, and Receipts.
- SC\_eSupplierUserReviewPayments User can review invoices, payments, and account balances.

| les      |                                |                                           |
|----------|--------------------------------|-------------------------------------------|
| <b>F</b> | ٩                              | ◀   ◀   1-4 of 4   ✓   ▶   ▶   ↓ View All |
|          | Role Name                      | Description                               |
|          | SC_eSupplierAddressesContacts  | eSupplier Addresses/Contacts:             |
|          | SC_eSupplierAdmin              | eSupplier Administrator                   |
|          | SC_eSupplierUserManageOrders   | eSupplier Manage Orders                   |
|          | SC_eSupplierUserReviewPayments | eSupplier Review Payments                 |

# Click Add a Supplier.

| Supplier Access |    |   |            |   |  |
|-----------------|----|---|------------|---|--|
|                 | 14 | 4 | 1-1 of 1 🖌 | Þ |  |
| Supplier        |    |   |            |   |  |
|                 |    |   |            |   |  |
| Add a Supplier  |    |   |            |   |  |

Click the check box next to Supplier Name, then click **OK**. Click **Save** on the next screen.

| Select a S  | Supplier |           |  |   |            |   |  |
|-------------|----------|-----------|--|---|------------|---|--|
| Supplier Na | mes      |           |  |   |            |   |  |
| ∎ Q         |          |           |  | 4 | 1-1 of 1 🗸 | ŀ |  |
| s           | upplier  |           |  |   |            |   |  |
|             |          | Name Here |  |   |            |   |  |
| O           | <        | Cancel    |  |   |            |   |  |

Congratulations! You have performed basic configuration of your online Supplier account. For advanced configuration, please refer to the <u>Supplier Account Management Instructions</u>.